#### ドキュメントアップロードを使った条約第19条補正書の提出方法(詳細版) (高度な認証不要)

## Step 1 書類の PDF 化

MS-Word等で作成した書類(書簡/補正書/簡単な説明書)をPDFファイルに変換します。 特に補正書と簡単な説明書については、文字情報がPC上でコピー&ペースト可能である形式に変換 して提出ください。詳しくはPCTウェビナー資料のePCT入門編 (2018年5月8日)の37から40ページ を参照。[https://www.wipo.int/export/sites/www/pct/ja/seminar/webinars/2018/08\\_05\\_2018.pdf](https://www.wipo.int/export/sites/www/pct/ja/seminar/webinars/2018/08_05_2018.pdf)

## (©: PDFのテキスト選択可)

購求の範囲 これはサンプル文書です。これはサンプル文書です。これはサンプル [請求項1] 文書です。これはサンプル文書です。これはサンプル文書です。これ はサンプル文書です。これはサンプル文書です。これはサンプル文書 です。これはサンプル文書です。これはサンプル文書です。これはサ ンプル文書です。これはサンプル文書です。

#### (X: PDFのテキスト選択不可)

請求の範囲 [請求項1] これはサンプル文書です。これはサンプル文書です。これはサンプル 文書です。これはサンプル文書です。これはサンプル文書です。これ はサンプル文書です。これはサンプル文書です。これはサンプル文書 です。これはサンプル文書です。これはサンプル文書です。これはサ ンプル文書です。これはサンプル文書です。

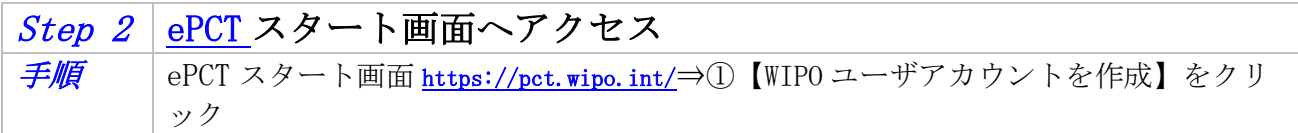

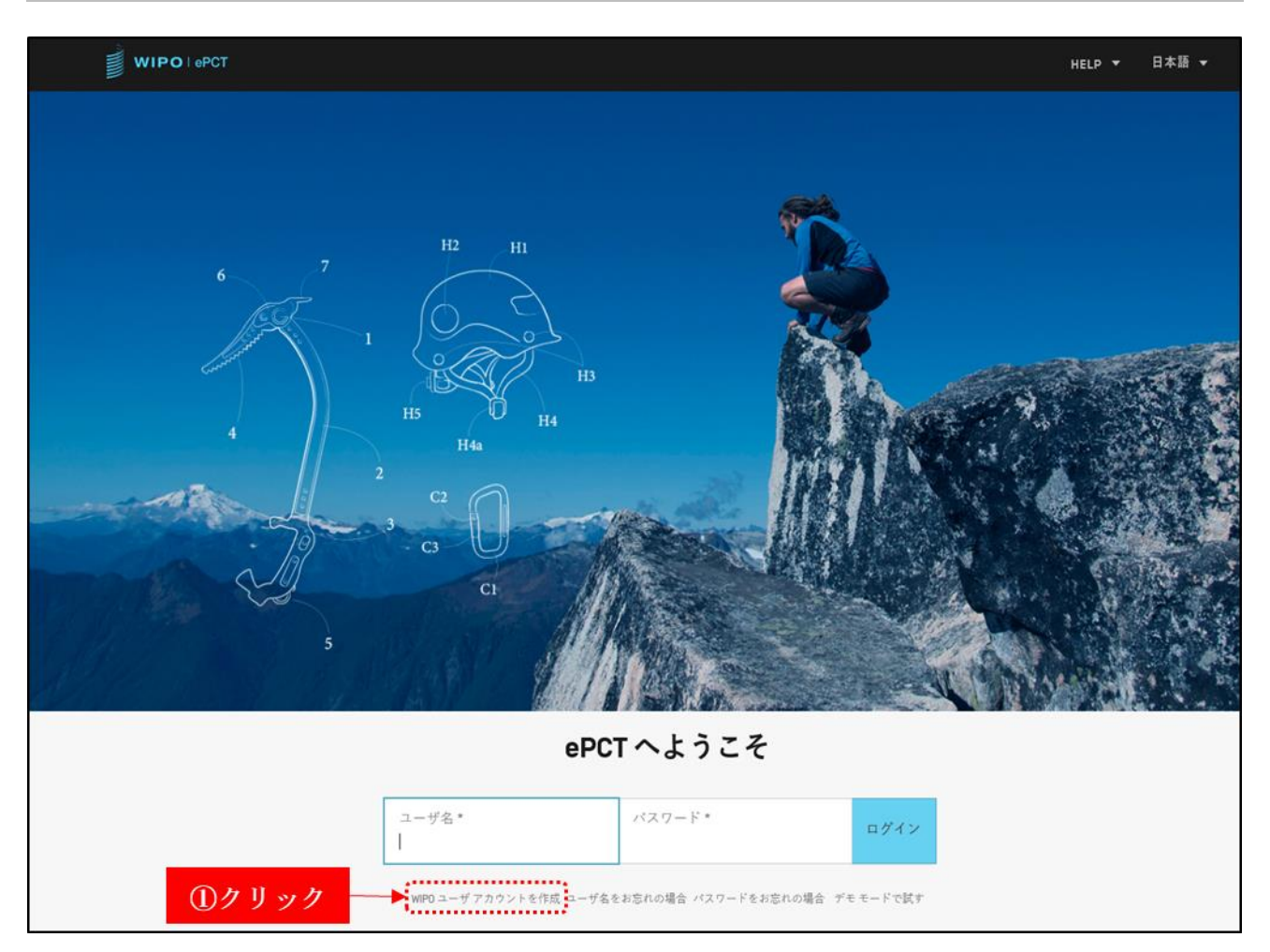

# Step 3 WIPO ユーザアカウント作成

手順 ユーザアカウント作成画面⇒①必要情報を入力⇒②【新規アカウントを作成】ボタン をクリック

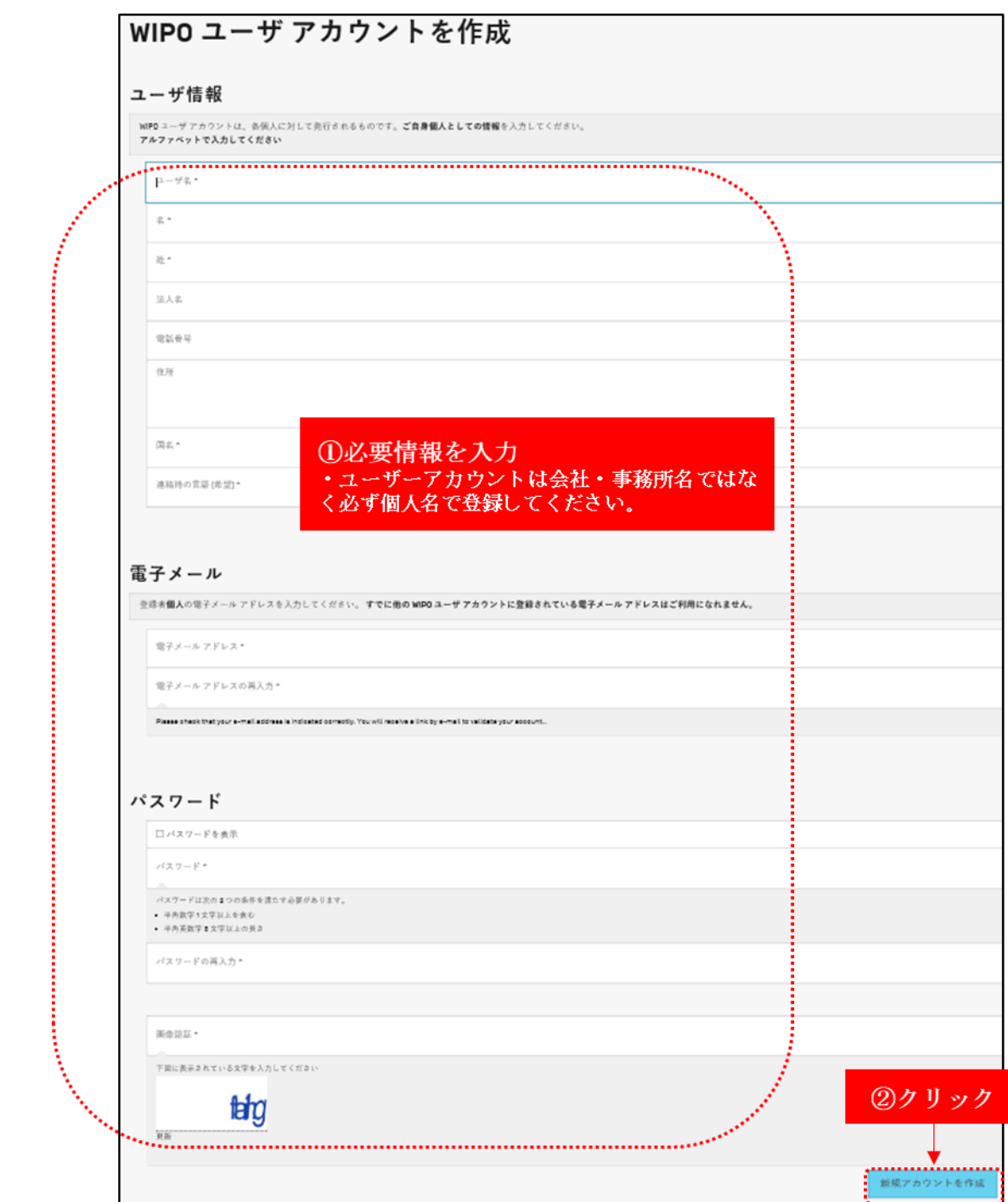

登録したメールアドレスに国際事務局より即時配信される確認メールの中のリンク先からアカウン トの認証を行います。

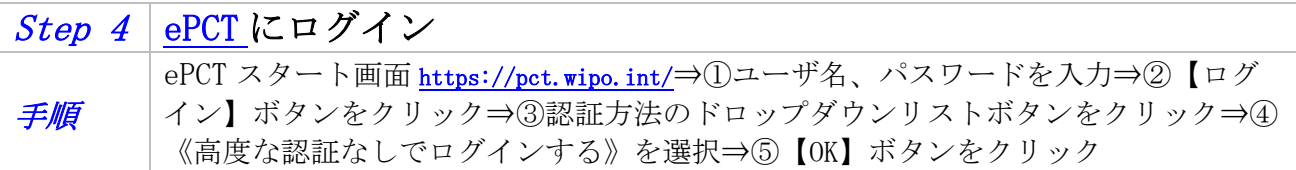

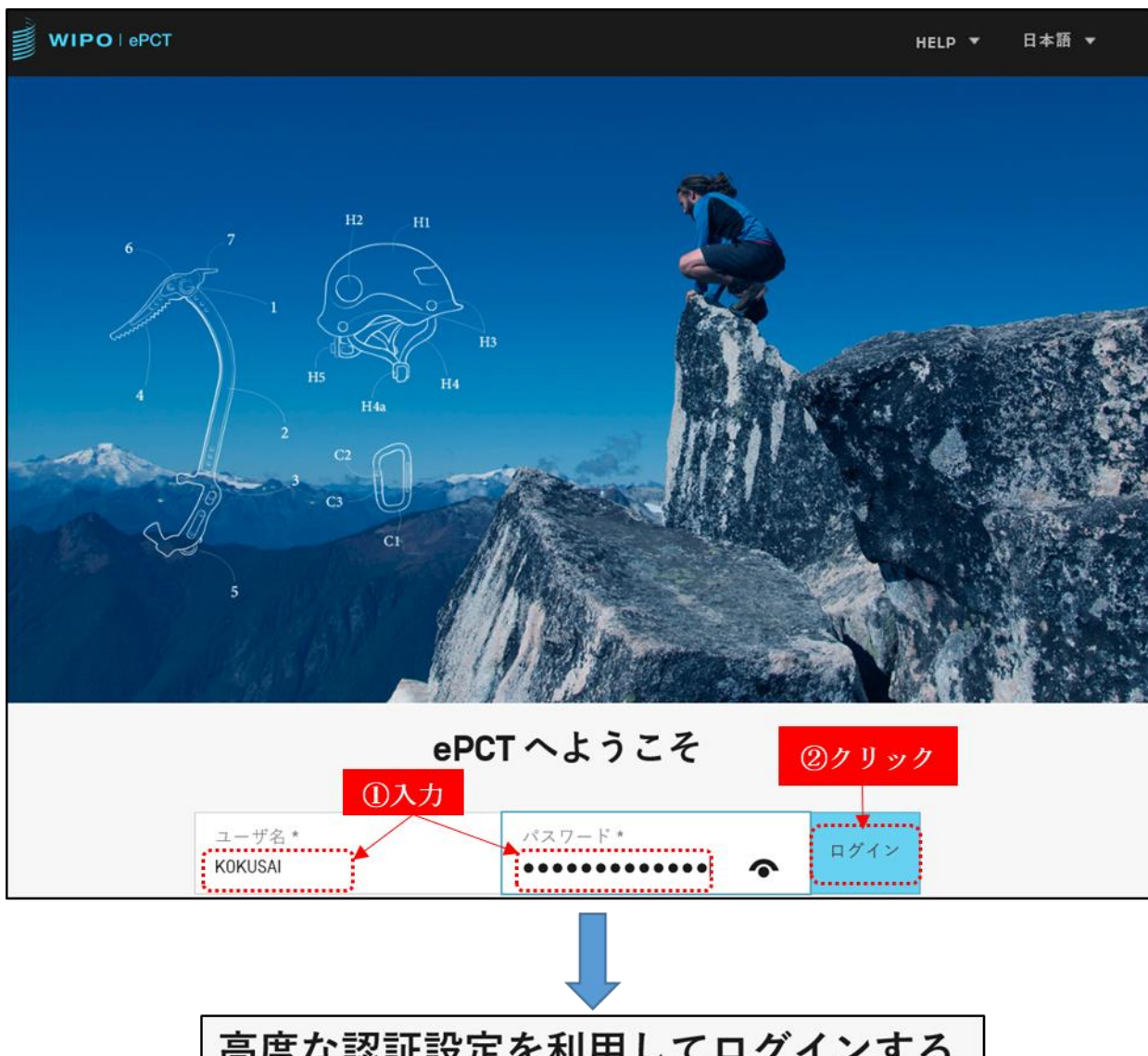

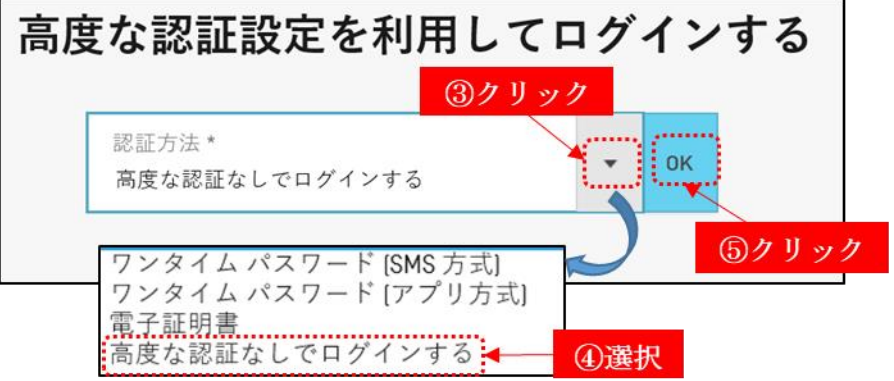

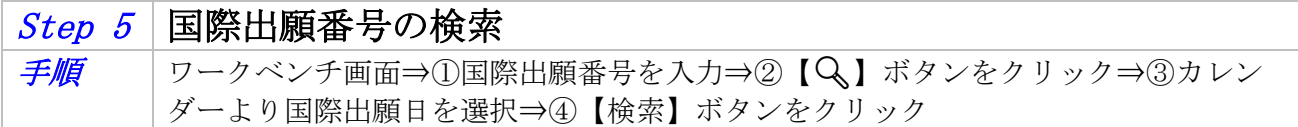

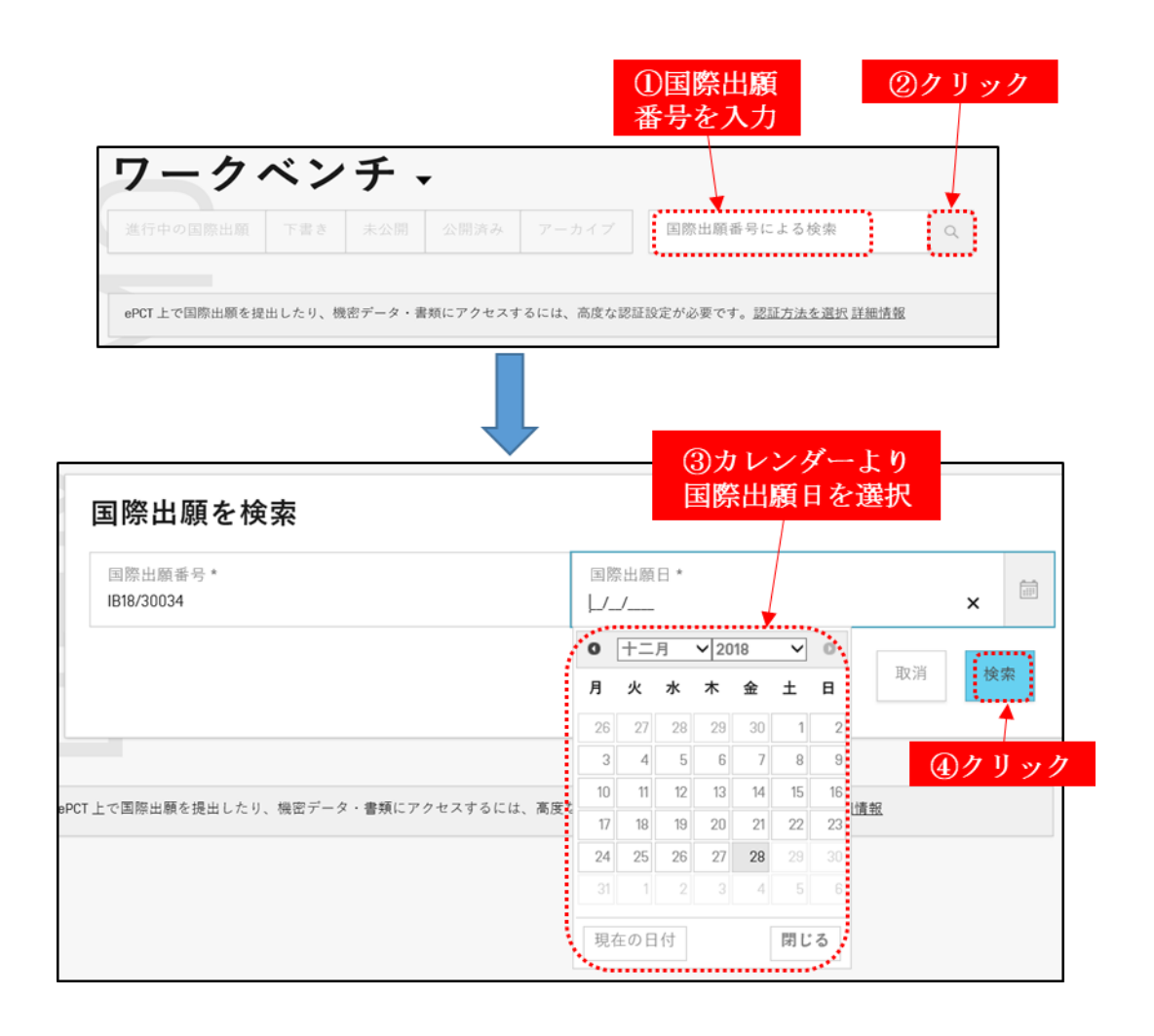

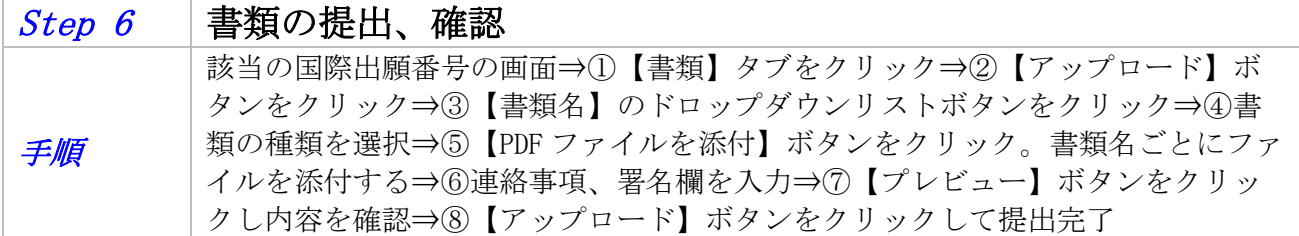

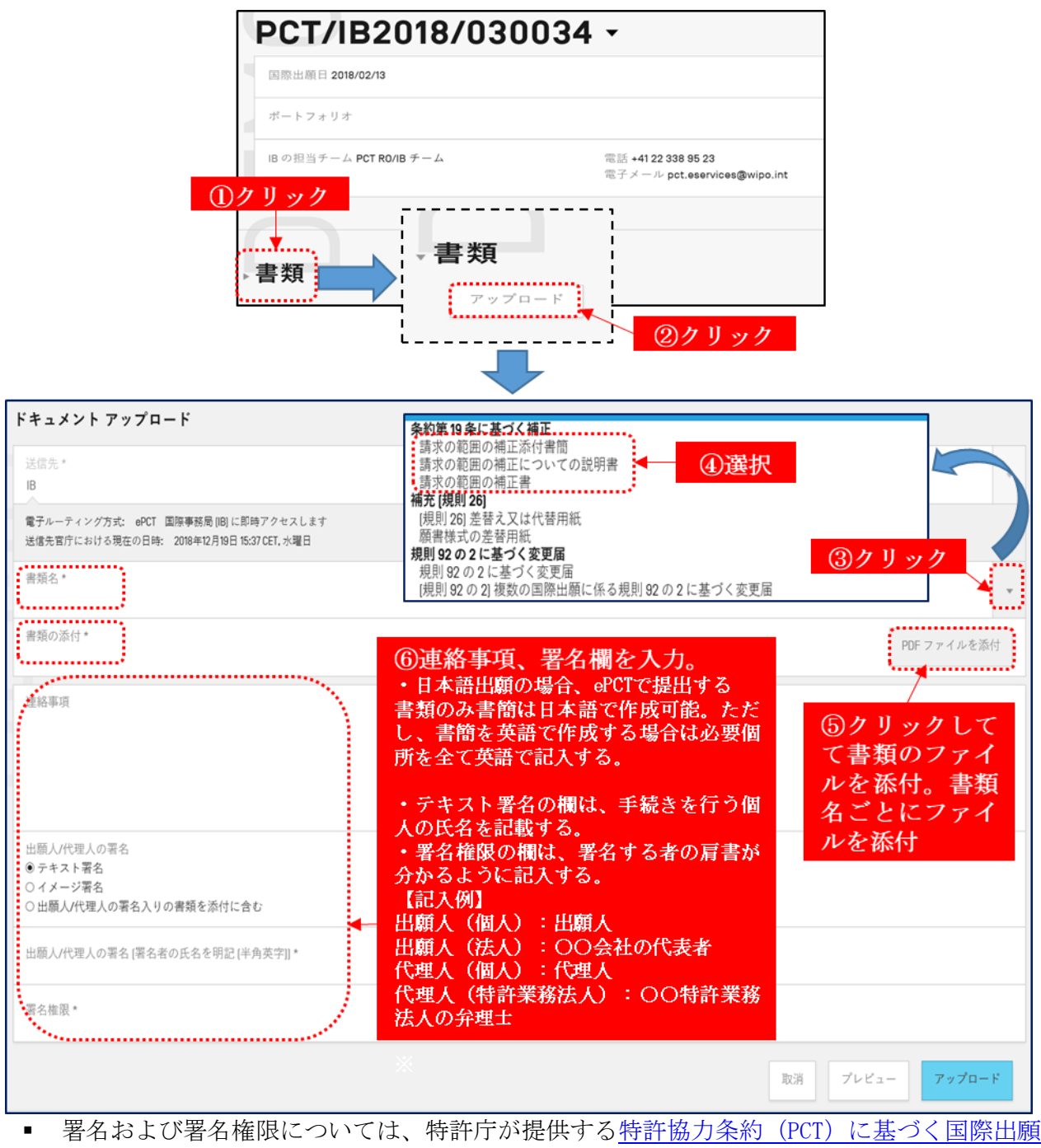

の手続 第7章 [国際事務局に対する手続](https://www.jpo.go.jp/system/patent/pct/seido/document/tokkyo_jyouyaku-jitumu/tetsuduki7.pdf) 3.書簡の署名(100 ページ)を参照。 [https://www.jpo.go.jp/system/patent/pct/seido/document/tokkyo\\_jyouyaku](https://www.jpo.go.jp/system/patent/pct/seido/document/tokkyo_jyouyaku-jitumu/tetsuduki7.pdf)[jitumu/tetsuduki7.pdf](https://www.jpo.go.jp/system/patent/pct/seido/document/tokkyo_jyouyaku-jitumu/tetsuduki7.pdf)

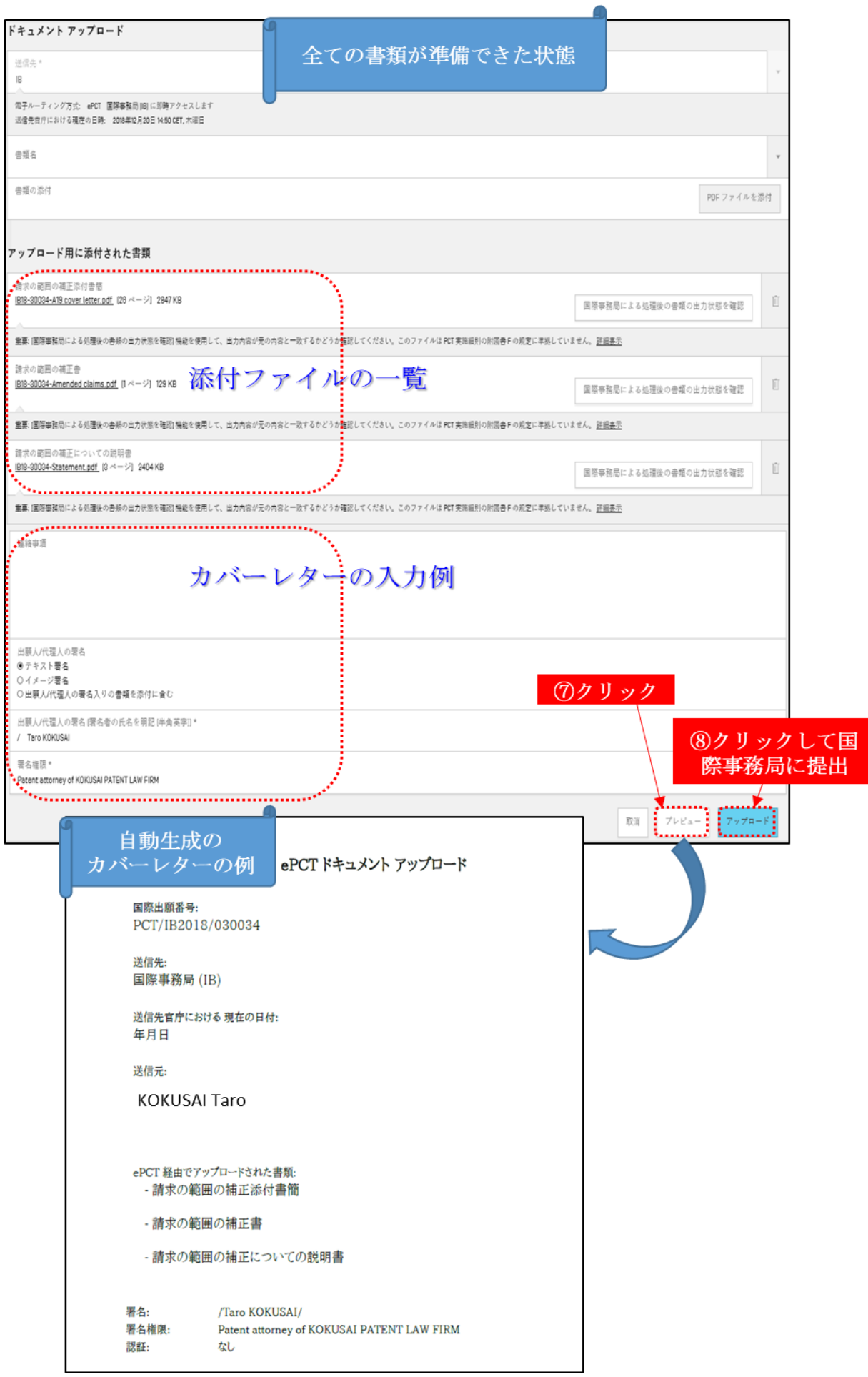

アップロード後、下記のポップアップメッセージが出ます。【OK】ボタンをクリックします。

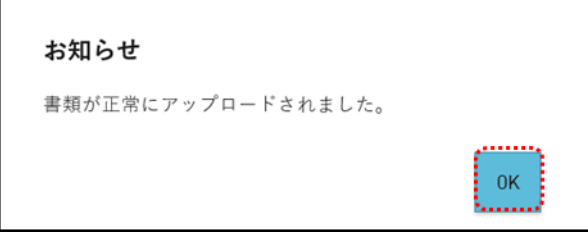

【書類】タブ内の【IB 保管記録】に国際事務局に提出された書類が表示されるので提出状況が確認 できます。

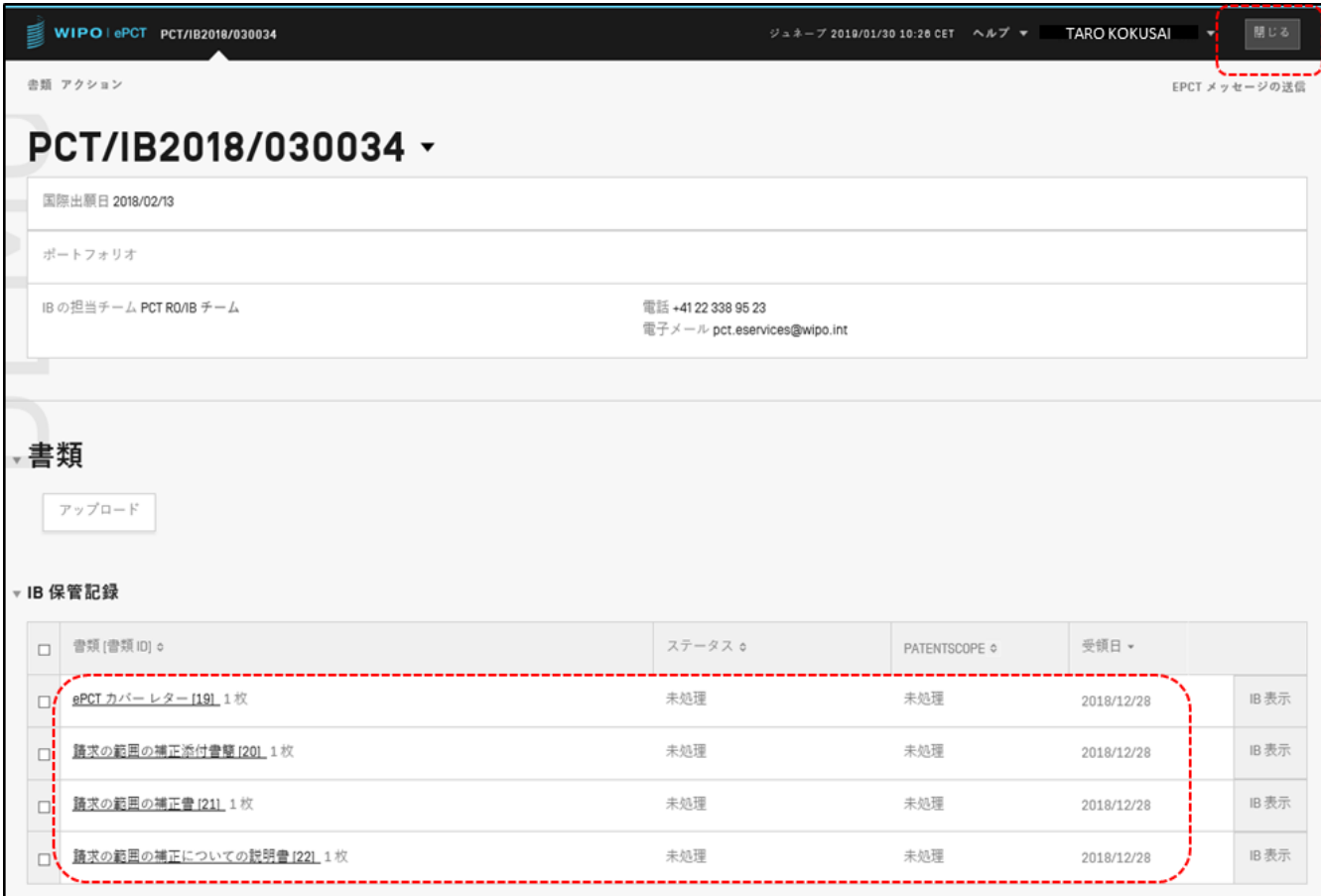

該当国際出願番号の画面の右上にある【閉じる】ボタンをクリックし、ワークベンチ画面に戻りま す。【ログアウト】ボタンをクリックして終了です。jaanaan ma<sub>a</sub>

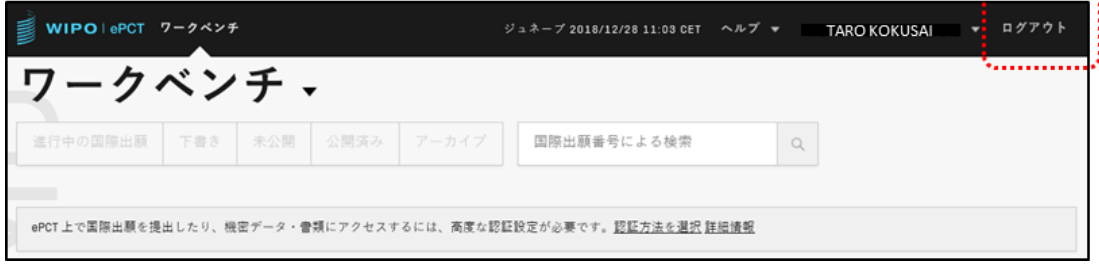